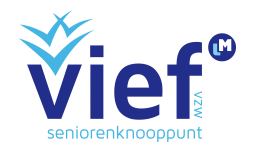

# Richtlijnen bij het gebruik van het Vief-kasboek 4.0

Dit kasboek is kant en klaar voor gebruik, je hoeft niet veel (of niets) van Excel te kennen om er onmiddellijk mee aan de slag te kunnen. In dit document vind je een aantal praktische tips voor het gebruik van dit kasboek.

Het kasboek werkt in principe erg eenvoudig en volautomatisch. Het gaat ervan uit dat je een kassa hebt met cash-geld, een lopende rekening (zichtrekening) en een spaarrekening. Als je één van deze niet hebt, is dat natuurlijk geen probleem, dan vul je dat gewoon niet in.

### **Leidraad**

- Per rij noteer je maar één uitgave of één inkomst met bijhorende gegevens. Daarvoor zijn de nodige velden voorzien. Dit is noodzakelijk om je bewijsstukken goed te kunnen bijhouden en om het overzicht te kunnen houden. Bijvoorbeeld: Je haalt 20 euro cash uit de kas. Je noteert dit dan in één lijn, en geeft het bedrag 20 in de kolom 'uitgaven' onder 'Cash'.
- Het ingevoegde bedrag wordt onmiddellijk verrekend in het veld 'Saldo' en wordt opgenomen op het tabblad 'globale toestand'.
- Het is belangrijk dat je meteen de eerste rij invult. Als je op een verkeerde rij begint te noteren, zal er achteraan geen saldo zichtbaar worden maar een foutmelding. Je kan nagaan of je op de juiste rij begint door in de linkerkolom na te gaan of de cijfers elkaar opvolgen.
- Als je zorgvuldig bijhoudt hoeveel geld er uit de kas of van een rekening gaat, en hoeveel er bijkomt, krijg je in het veld 'Saldo' altijd een perfecte weergave van hoeveel je in kas hebt, hoeveel je op welke rekening hebt, en hoeveel geld je dus nog hebt als vereniging.
- Je zet geen minteken bij een bedrag. Het tabblad is zo geprogrammeerd dat je gewoon het getal weergeeft en de berekening zelf wordt uitgevoerd of het nu om optellen of aftrekken gaat.

## **Van start gaan**

Volgende dingen moet je zeker doen om dit kasboek in gebruik te nemen:

- 1. **Surf naar www.vief.be/kasboek** en download daar het Excel-document dat de basis vormt voor het invullen van jullie eigen vief-kasboek. Je vindt twee verschillende exemplaren '**Kasboek 4.0 office 2007-2013'** en '**kasboek 4.0 office 2016'**. Hier dien je het juiste exemplaar te downloaden, het hangt af van welke versie van excel er op jouw computer geïnstalleerd is. Weet je het niet zeker, dan kan je best het document '**kasboek 4.0 office 2007-2013'** downloaden.
- 2. **Sla een blanco-kasboek op en geef dit als naam het werkjaar**. Zo krijg je een overzichtelijke reeks bv. Kasboek 2016, kasboek 2017, …
- 3. **Ga naar het tabblad 'Home'** hierin kan je een aantal gegevens invullen/aanpassen. Deze gegevens worden automatisch op de andere tabbladen ingevuld/aangepast.
	- a. **Pas de naam van je vereniging aan**: Dit doe je door op cel C3 te klikken en je verenigingsnaam in te vullen. Dit wordt meteen aangepast voor alle tabbladen!
	- b. **Vul in cel C4 het huidige werkjaar in**.
	- c. **Je kan indien gewenst de overige basisinformatie volledig aanvullen**. De groene cellen kunnen ingevuld worden.
	- d. **De startbedragen invullen**: Je begint hopelijk niet van nul! Er zit al geld in je kas, er staat geld op je lopende rekening en op je spaarrekening. Het spreekt voor zich dat je eerst deze startbedragen invult. Dit doe je door het bedrag dat bijvoorbeeld in de kas zit in te vullen in de cel startsaldo (cel C7). Vul dit zo ook in voor je zichtrekening (C8) en spaarrekening (C9).
- 4. **Heb je meer dan 3 rekeningen dan kan je steeds extra tabbladen toevoegen.** Daarvoor moet je een 'reserve' werkblad zichtbaar maken. Klik onderaan met je rechtermuisknop op de tabjes van de werkbladen, kies 'Zichtbaar maken...' en maak het eerste Reserve-werkblad zichtbaar (ze zijn in volgorde genummerd). Pas vervolgens de naam van dit werkblad aan (Dubbelklik op het tabje van het nieuwe werkblad) naar een werkbare naam. (dit is cruciaal om de overzichten juist te laten werken). Zodra je dit hebt gedaan wordt deze naam toegevoegd aan je 'Home'pagina en kan je ook van deze rekening het startsaldo invoegen. Op die manier kan je tot 10 rekeningen gebruiken.

# **De verschillende tabbladen**

#### **Home**

Op dit tabblad vind je steeds een overzicht terug van je gegevens, rekeningen, uitgaven en inkomsten per maand.

Belangrijk op deze pagina is dat je invult over welke vereniging (cel C3) en over welk werkjaar (cel C4) het gaat. Daarnaast dien je op deze pagina ook het startsaldo van de verschillende rekeningen in te geven.

Als je meerdere rekeningen toevoegt, zullen deze ook hier verschijnen van zodra je de naam van het werkblad hebt veranderd.

#### **Kasboek, zichtrekening en spaarrekening**

Om een uitgave of inkomst in te geven doe je het volgende:

**Stap 1**: Klik onderaan op het gewenste tabblad: cash, zichtrekening, spaarrekening.

**Stap 2**: Vul de verschillende velden in:

- DATUM: In dit veld vul je de datum in waarop je een uitgave/inkomst registreert. Excel zet de datum automatisch om in de vorm '14-nov-16', hoe je de datum ook ingeeft.
- NR: Hou van elke uitgave een bewijsstuk bij. Dit bewijsstuk is meestal een kasticket, een factuur, een ontvangstbewijs... Het handigste is dat je deze bewijsstukken bijhoudt in een aparte map, en ze een nummer geeft. Dit nummer kan je dan ingeven in deze kolom. Met andere woorden, niet iedere ingave heeft een nummer, enkel de ingave waar een bewijsstuk van is. Op deze manier kan je heel eenvoudig het bewijsstuk bij een bepaalde uitgave terugvinden. Dit kan bijvoorbeeld erg nuttig zijn als je wil weten hoeveel koffie je ook al weer gekocht hebt voor de vorige koffietafel,...

Tips: Nummer elk bewijsstuk, anders vind je het nooit meer terug! Maak de duidelijke afspraak in het bestuur dat je voor elke uitgave een bewijsstuk moet hebben, zo voorkom je dat er discussie komt.

- CODE**:** Door een code aan alle uitgaven en inkomsten te geven, kan je zeer snel in het tabblad 'overzicht per code' je winst of verlies bepalen per onderdeel van je werking. Voorbeelden van codes zijn: koffietafel, uitstap, toneelvoorstelling, lidgelden, bestuursvergadering, film, eetfestijn, …

In elke rekening kan je een transactie aanduiden met twee codes. Dit betekent dat je je transacties dus kan onderverdelen in meerdere categorieën. Je kan bijvoorbeeld de code drukwerk op jaarbasis monitoren door elke keer ""drukwerk"" als tweede code toevoegen als je een uitgave of inkomst invoert die met drukwerk te maken heeft. Zo krijg je - naast een overzicht van je evenementen etc. - ook een overzicht van de totale uitgave die jullie op jaarbasis maken voor jullie drukwerk. Dit kan nut hebben als jullie die specifieke uitgaven willen monitoren en bijsturen. Gebruik nooit twee keer dezelfde code bij dezelfde transactie, in dat geval wordt die transactie in het 'code-overzicht' namelijk dubbel geteld!

Je kan maximaal 200 verschillende codes gebruiken.

Een speciale code is de code "overdracht". Deze code gebruik je als je "overdracht" doet tussen je eigen rekeningen: bijvoorbeeld een storting van je zicht- naar je spaarrekening of een cash-storting bij de bank naar je zichtrekening. Door de code overdracht te gebruiken vermijd je dat de inkomsten en uitgaven van die transacties op het einde van het jaar in je overzicht opgenomen worden, waardoor je je geldstromen niet kunstmatig hoog maakt. Als je geld overdraagt van de kas naar de rekening, moet je dit ook als een uitgave noteren bij de kas, en als een inkomst bij de rekening onder de code overdracht! Anders klopt je totaal niet meer.

Tips: Denk op voorhand na welke codes je wilt hanteren. Ga na van welke inkomsten en uitgaven je graag een apart overzicht wil opvragen. Bijvoorbeeld koffietafel, lidgeld, …

- OMSCHRIJVING**:** Hier kan je kort een omschrijving geven van de uitgave of de inkomst. Bijvoorbeeld: brouwer eetfestijn, bus, of kilometervergoeding bestuurslid X, of...
- NAAM**:** Hier vul je in wie deze uitgave gedaan heeft of dit geld binnengebracht heeft. Zo kan je steeds controleren wie er geld heeft afgehaald en waar er nog geen bewijsstukken voor ingeleverd zijn.
- INKOMSTEN: Als er een bedrag is binnengekomen, schrijf je dat bedrag in deze kolom.
- UITGAVE: Als er een bedrag is uitgegeven, vul je dat bedrag in de kolom 'uitgaven' in. Dit zonder een minteken voor te plaatsen.
- SALDO: Het bedrag wordt automatisch verrekend in het veld 'Saldo'

#### **Code - overzicht**

Op dit tabblad kan je per code die je hebt opgegeven een overzicht bekijken van wat je hieraan hebt uitgegeven en wat je hebt aan inkomsten. Dit zowel voor je cash-geld, zichtrekening als spaarrekening. Daarnaast wordt er een totaal bedrag weergegeven zowel voor de inkomsten als de uitgaven. Op het einde wordt dan je saldo weergegeven (de inkomsten – de uitgaven).

Deze pagina is bedoeld om je een overzicht te geven, dit gebeurt echter volautomatisch wat wil zeggen dat je in dit tabblad zelf geen aanpassingen mag doen. Indien er iets verkeerd is, dien je de aanpassing te doen op het tabblad van het kasboek, de zichtrekening of de spaarrekening.

#### **Maandoverzicht**

Op dit tabblad vind je een overzicht van je inkomsten en uitgaven per maand en per rekening. Daarnaast vind je ook een algemeen beeld terug evenals het resultaat. Aan de hand van de datum die jij ingeeft worden de inkomsten en uitgaven gebundeld per maand en hier weergegeven.

Aan de hand van een automatische berekening worden deze inkomsten en uitgaven weergegeven. Je kan hier zelf geen aanpassingen aan doen. Indien er iets verkeerd is, dien je de aanpassing te doen op het tabblad van het kasboek, de zichtrekening of de spaarrekening.

#### **Detail**

Op dit tabblad kan je per code een specifiek overzicht krijgen van de inkomsten en uitgaven. In de eerste kolommen worden al de bewijzen weergegeven van de inkomsten. In het tweede deel worden al de bewijzen opgesomd van de uitgaven. Dit telkens met datum, waar je het terugvindt in je boekhouding en over welk bedrag het gaat.

Bovenaan heb je een veld waar je de code kan aanpassen om het specifieke

overzicht te krijgen. Naast de naam van de code staat  $\left| \bullet \right|$ , als je hierop klikt krijg je een overzicht van je verschillende codes, je klikt op de code waarvan je het

overzicht wenst te bekijken. Je krijgt een op datum gesorteerde lijst van alle transacties die de geselecteerde code als 'code 1' of 'code 2' toegewezen kregen. Maak je een nieuwe code aan (via je tabbladen van de rekeningen) dan wordt deze toegevoegd. Opgelet: als er meer dan 1000 transacties gebeurden met de desbetreffende code is het werkblad niet in staat ze allemaal weer te geven. Je krijgt in dat geval een waarschuwing te zien.

Aan de hand van een automatische berekening worden deze inkomsten en uitgaven weergegeven. Je kan hier zelf geen aanpassingen aan doen. Indien er iets verkeerd is, dien je de aanpassing te doen op het tabblad van het kasboek, de zichtrekening of de spaarrekening.

#### **Het werkblad Jaarrekening**

Dit werkblad is enkel nuttig indien jullie een vzw zijn. Anders mag je het negeren. Je kan dit formulier als basis gebruiken om je jaarrekening op te maken. Zorg dat je de wettelijke codes gebruikt (meestal als 2e code bij elke transactie) en vul de gebruikte codes in in de kolommen B en D in de staat van ontvangsten. Zo heb je meteen een overzicht. Vief vzw en KLJ & Groene Kring vzw kan in geen geval aansprakelijk gesteld worden voor fouten die ontstaan door eender welk gebruik van dit kasboek. Het is steeds je eigen verantwoordelijkheid om een correcte jaarrekening neer te leggen. Met dit kasboek bieden we je alleen aan handige tool aan die je daarbij kan helpen.

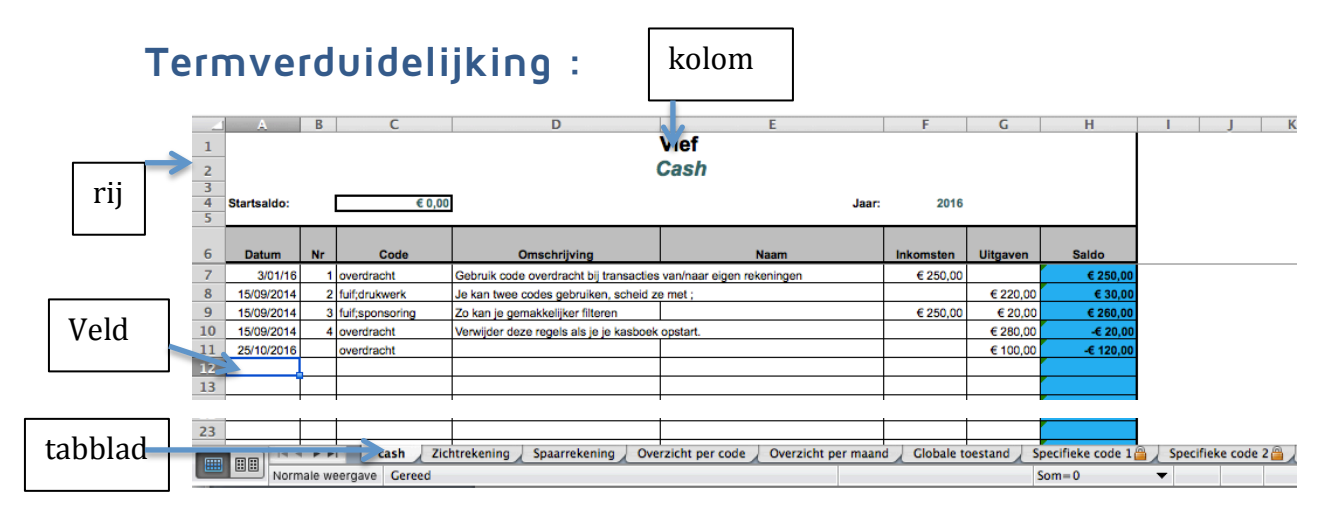

**Kolom**: de kolommen staan verticaal en worden weergegeven aan de hand van een letter.

**Rij**: de rijen staan horizontaal en worden weergegeven aan de hand van een cijfer.

**Veld/cel**: Is de plaats waar je de gegevens inschrijft; krijgt als naam de combinatie van de kolomletter en het rij-cijfer. Wil je in een veld schrijven dan moet je hier op klikken, er komt een zwarte kader rond het veld en je kan beginnen schrijven.

**Tabblad**: onderaan je Excelformulier worden verschillende tabbladen weergegeven zodat je verschillende pagina's kan benutten in één document. De tabbladen hier dragen de naam kasboek, zichtrekening,…

**Vragen of meer informatie nodig? Neem gerust contact op met Lotte Dierkens: lotte.dierkens@vief.be of 02/538 59 05**